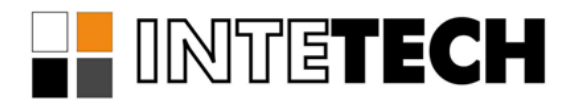

# **СИСТЕМА ГЕНЕРАЦИИ ОТЧЕТОВ SCADAREPORTS**

**Драйвер доступа к архивам WinCC**

## **СОДЕРЖАНИЕ**

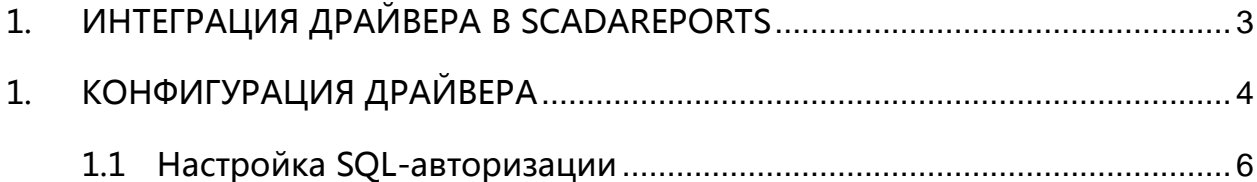

#### <span id="page-2-0"></span>**1. ИНТЕГРАЦИЯ ДРАЙВЕРА В SCADAREPORTS**

Драйвера доступа к данным источника интегрируются в службу генерации отчётов SCADAReportsService и в программу администрирования отчётов SCADAReportsManager.

Внешний вид конфигурации параметров интегрированного драйвера доступен пользователю в окне настройки параметров подключения ([Рис](#page-2-1) 1).

Панель задания параметров подключения выделенная на [Рис](#page-2-1) 1 красной рамкой содержит специфические для каждого драйвера параметры. Описание параметров подключения находится в документации к каждому драйверу.

Доступ к параметрам драйвера осуществляется через меню со списком зарегистрированных драйверов [\(Рис](#page-2-2) 2).

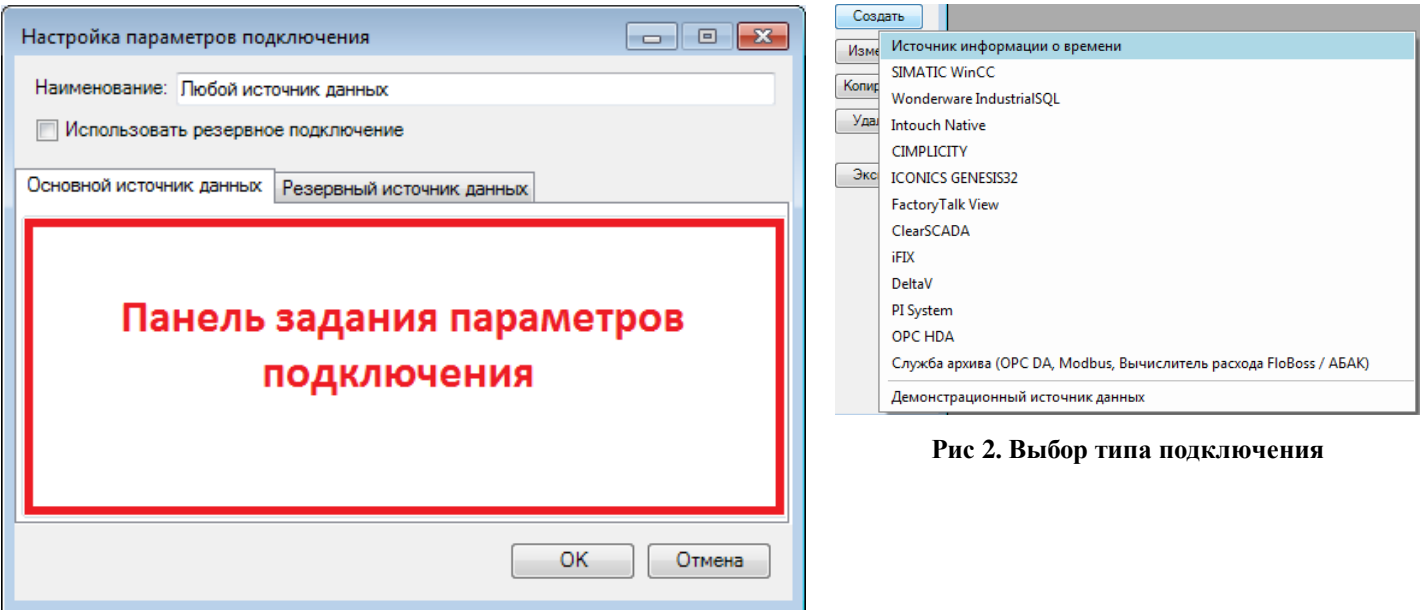

<span id="page-2-2"></span><span id="page-2-1"></span>**Рис 1. Окно создания подключения**

### <span id="page-3-0"></span>**1. КОНФИГУРАЦИЯ ДРАЙВЕРА**

Доступные параметры конфигурации драйвера доступа к архивам WinCC показаны на [Рис 3](#page-3-1).

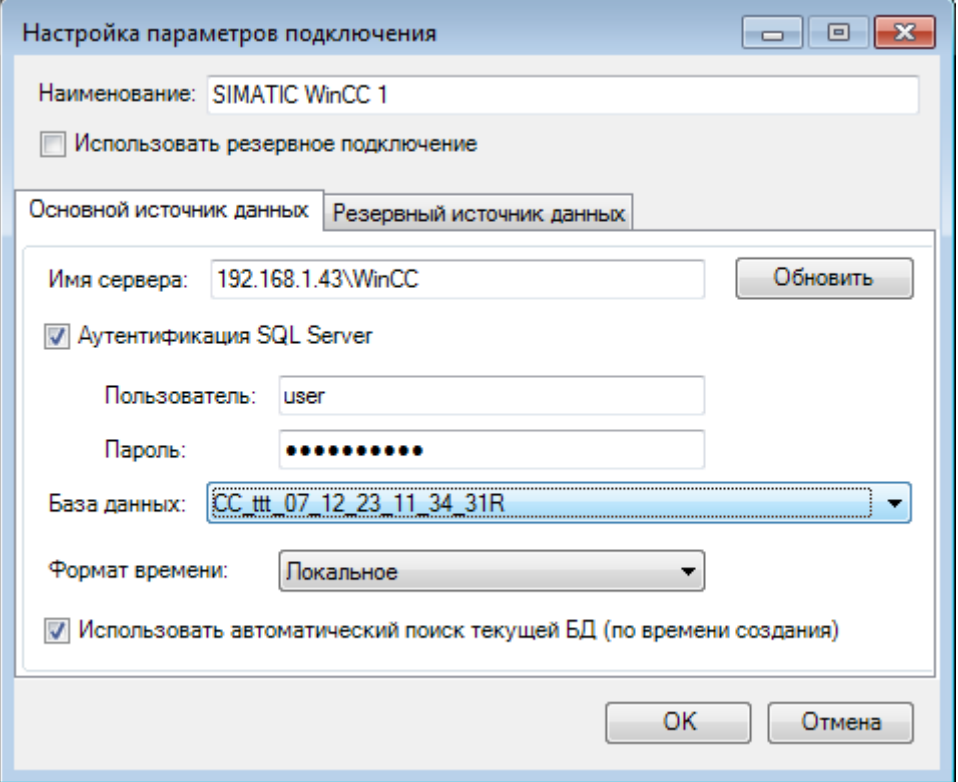

**Рис 3. Параметры драйвера доступа к архивам WinCC**

<span id="page-3-1"></span>1. В поле имя сервера необходимо ввести адрес сервера в одном из следующих форматов:

- <ip-адрес>\WinCC
- <сетевое имя>\WinCC
- .\WinCC

Так как архив WinCC располагается в СУБД MS SQL Server, для доступа к нему необходимо иметь доступ к БД MS SQL Server.

В случае, если в сети корректно настроена авторизация средствами Windows, галочку «Авторизация SQL Server» можно не ставить.

2. После нажатия на кнопку «Обновить» будет произведен поиск доступных архивов WinCC, все найденные архивы будут выведены в выпадающем списке «База данных». В случае ошибки будет выведено предупреждение ([Рис 4](#page-4-0)).

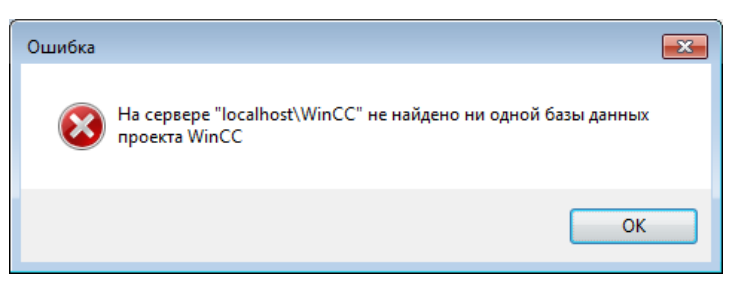

**Рис 4. Ошибка доступа к архиву**

<span id="page-4-0"></span>3. В случае, если на сервере ни одного архива не найдено, возможно, необходимо настроить авторизацию средствами SQL, включив соответствующую галочку, и введя имя существующего пользователя и пароль. Также необходимо проверить настройки антивирусов и межсетевых экранов.

4. В архиве WinCC данные могут содержаться как в локальном времени, так и в формате UTC, С помощью выпадающего списка [\(Рис](#page-4-1) 5) необходимо указать формат хранения данных в архиве.

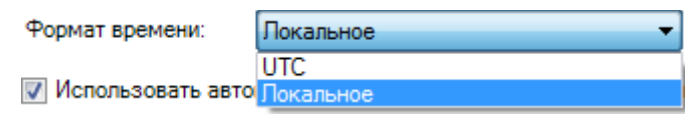

#### **Рис 5. Формат хранения данных**

<span id="page-4-1"></span>5. Параметр «Использовать автоматический поиск текущей БД (по времени создания)»рекомендуется оставить включенным, он предназначен для автоматического переключения на новый архив при его создании.

**Важно:** для доступа к архивам WinCC требуется установка пакета WinCC

Connectivity Pack. Ошибку доступа при отсутствии WinCC Connectivity Pack можно выявить только при работе службы SCADAReportsService <sup>в</sup> файле протокола ее работы. При создании подключения в SCADAReportsManager, ошибки связанные с отсутствием WinCC Connectivity Pack продиагностированы не будут.

#### <span id="page-5-0"></span>**1.1 Настройка SQL-авторизации**

Для настройки SQL-авторизации в СУБД MS SQL Server необходимо убедиться, что в настройках безопасности сервера включен соответствующий режим ([Рис](#page-6-0) 6), создать пользователя ([Рис 7](#page-6-1)), предоставить ему необходимые права.

**Важно:** нужно задать сложный пароль создаваемому пользователю, во-первых из соображений безопасности, а во-вторых, политики безопасности в современных операционных системах зачастую игнорируют отсутствие требования к соблюдению политики определяющей сложность пароля. При этом, пользователю с простым паролем предоставляется возможность подключиться к БД с использованием SQL Server Management Studio, однако при доступе другими средствами, пользователю может быть отказано.

6

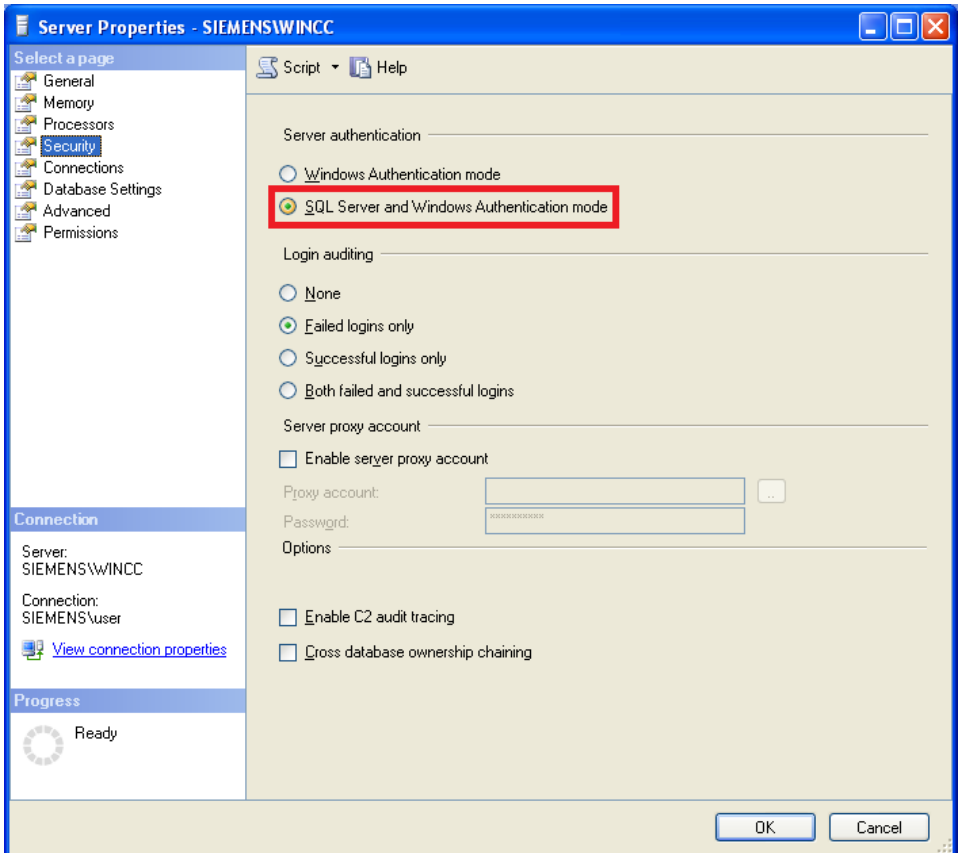

**Рис 6. SQL авторизация в Microsoft SQL Server**

<span id="page-6-0"></span>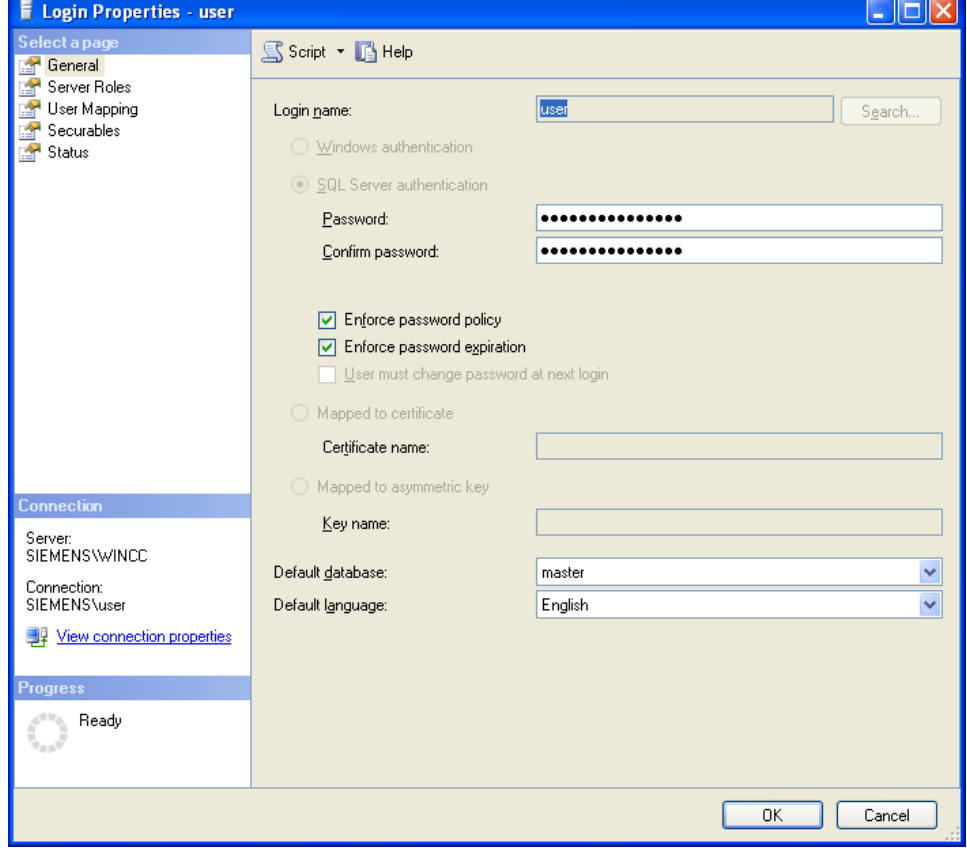

<span id="page-6-1"></span>**Рис 7. Создание пользователя в Microsoft SQL Server**